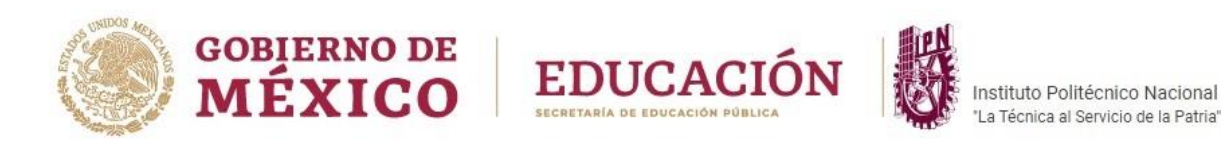

# **SECRETARÍA DE ADMINISTRACIÓN**

# **DIRECCIÓN DE CAPITAL HUMANO**

# **DIVISIÓN DE TRAYECTORIAS DEL PERSONAL**

## **DEPARTAMENTO DE TRÁMITES AL PERSONAL**

<span id="page-0-0"></span>**Guía del Módulo de Actualización de Domicilios en el Sistema eFUP**

**JULIO 2022**

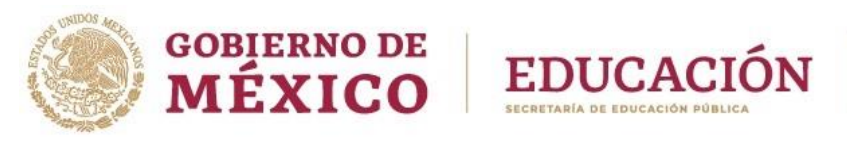

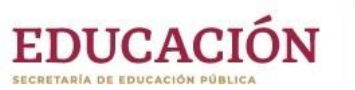

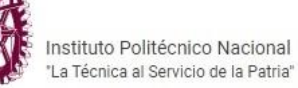

## **Contenido**

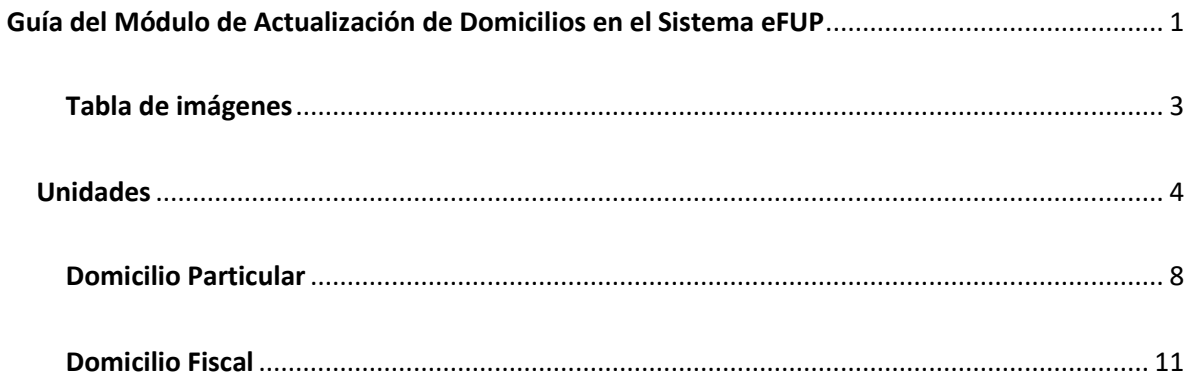

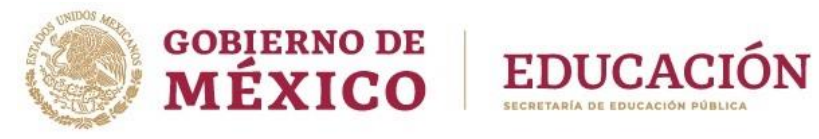

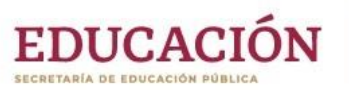

#### <span id="page-2-0"></span>**Tabla de imágenes**

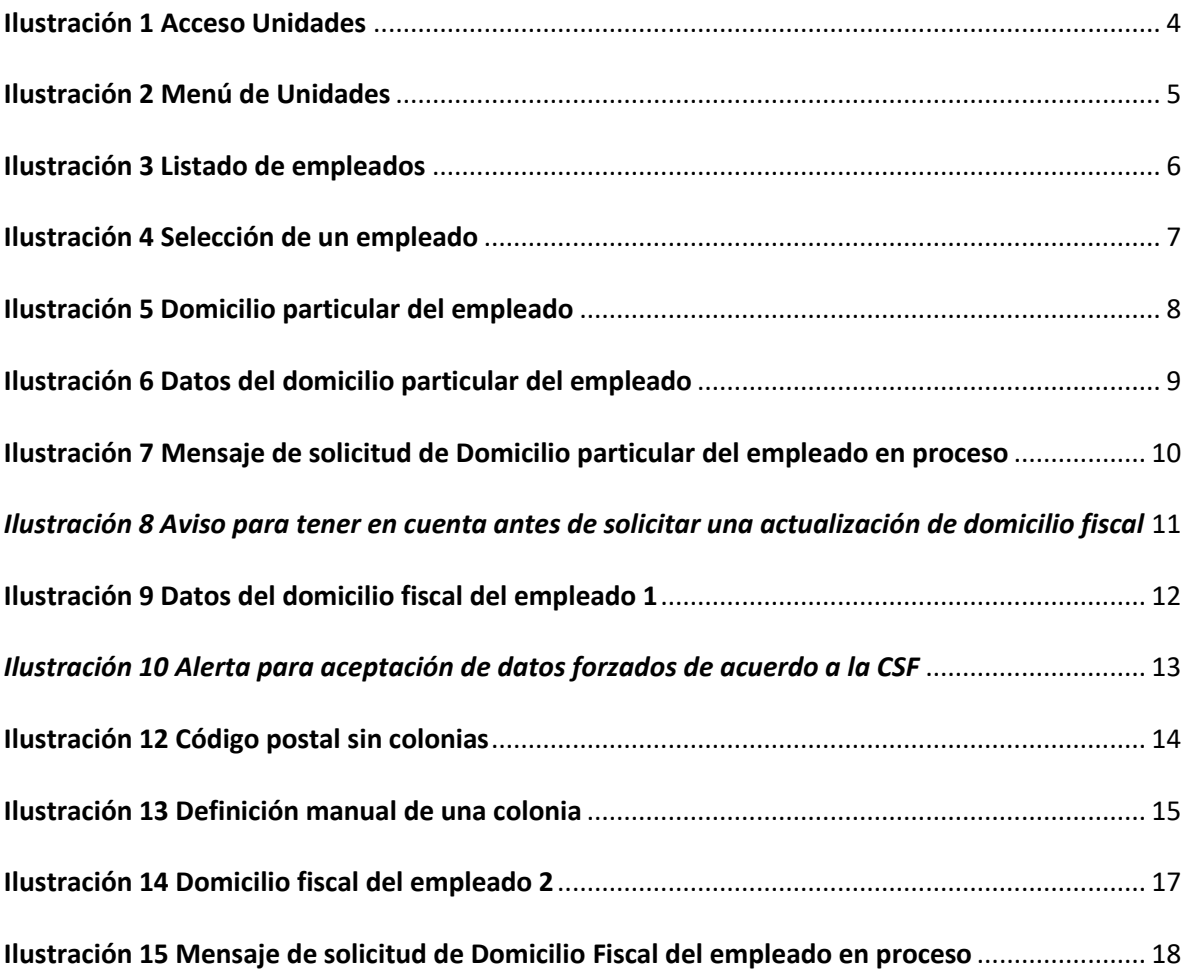

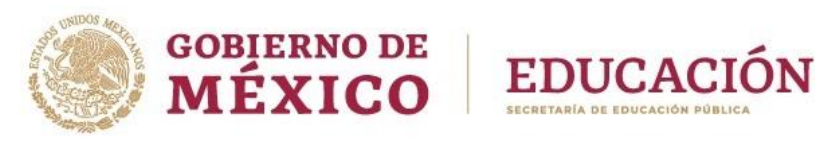

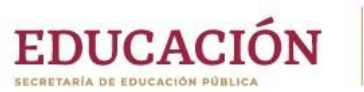

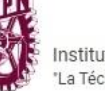

**Sistema: eFUP**

**Módulo: Actualización de Domicilios**

<span id="page-3-0"></span>**Guía de usuario**

#### **Unidades**

Deben acceder al sistema con sus datos de acceso (perfil J & U)

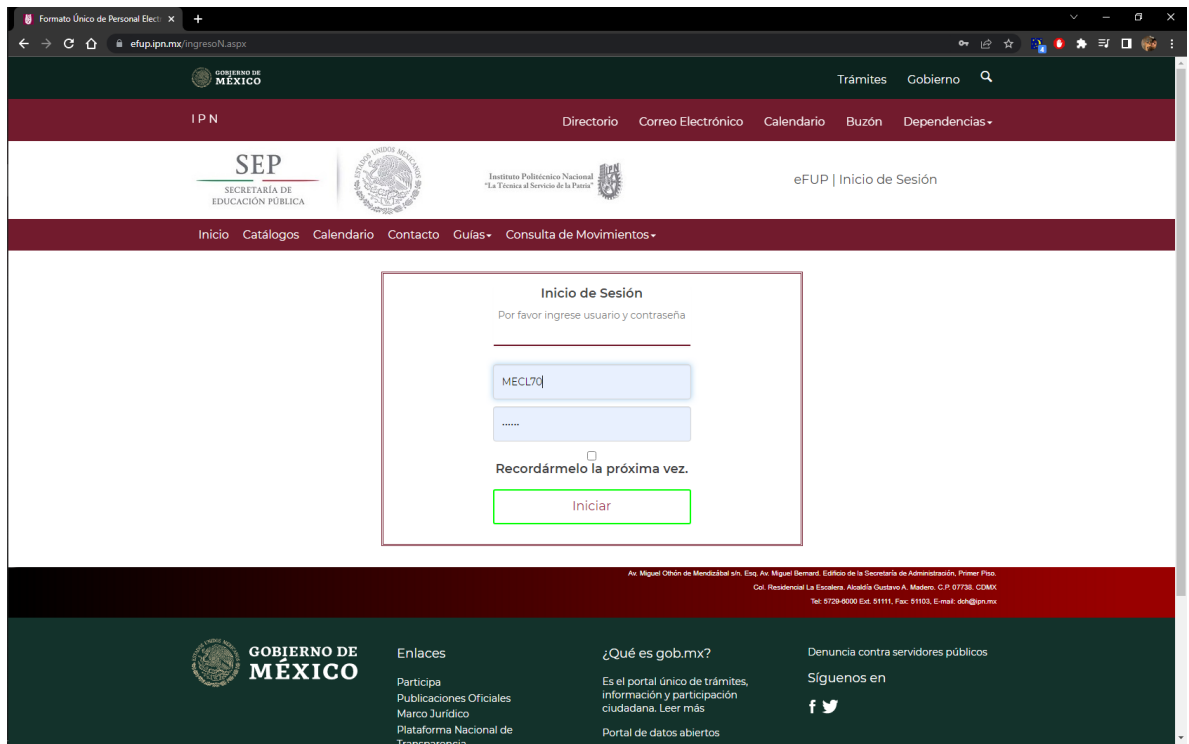

<span id="page-3-1"></span>*Ilustración 1 Acceso Unidades*

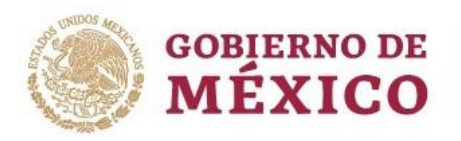

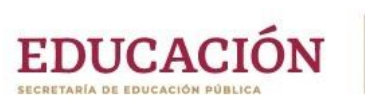

#### La opción del menú lateral es **Actualización de domicilios**

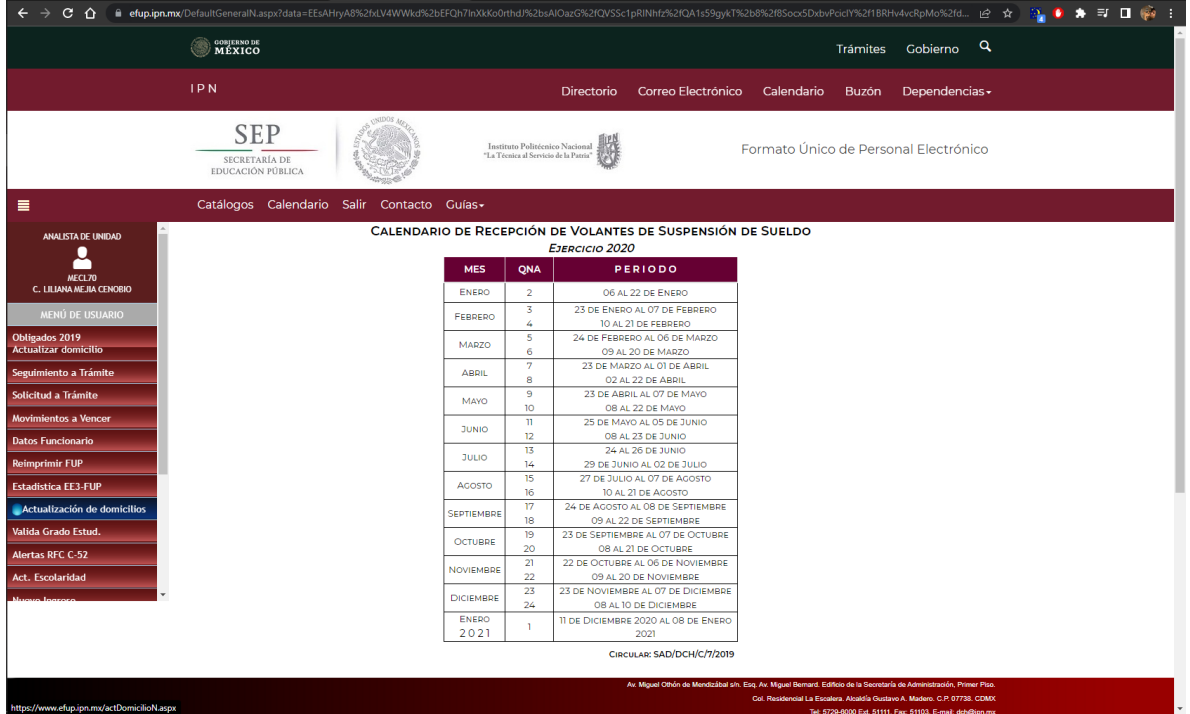

<span id="page-4-0"></span>*Ilustración 2 Menú de Unidades*

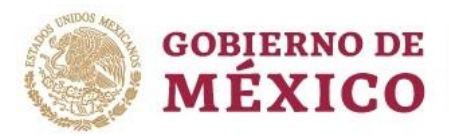

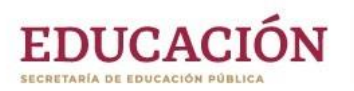

La siguiente pantalla se muestra para las unidades, dónde se encuentran todos los empleados adscritos a la o las zonas pagadoras a las que tenga acceso el usuario que ingresó al sistema.

Incluye el número de empleado para mejor ubicación de los empleados. Las columnas de **Domicilio Particular** y **Domicilio Fiscal** indican el domicilio actual de la base de datos de nómina o el correspondiente domicilio en proceso de ser validado para pasar a nómina.

Si el Domicilio Particular está en color naranja, al pasar el puntero del mouse encima, aparecerá el mensaje: "Domicilio incompleto".

Si el Domicilio Fiscal está de color rojo, al pasar el puntero del mouse encima, aparecerá el mensaje: "¡URGENTE de capturar datos!", ya que esto afectará directamente el pago de nómina del empleado en las siguientes quincenas.

|                                                                                            | GOBJERNO DE<br>MÉXICO                            |                                            |                |                                                                         |                                                                                                    |            | <b>Trámites</b>            | Gobierno                           | $\alpha$ |
|--------------------------------------------------------------------------------------------|--------------------------------------------------|--------------------------------------------|----------------|-------------------------------------------------------------------------|----------------------------------------------------------------------------------------------------|------------|----------------------------|------------------------------------|----------|
| <b>IPN</b>                                                                                 |                                                  |                                            |                | <b>Directorio</b>                                                       | Correo Electrónico                                                                                                    | Calendario | Buzón                      | Dependencias -                     |          |
|                                                                                            | <b>SEP</b><br>SECRETARÍA DE<br>EDUCACIÓN PÚBLICA |                                            |                | Instituto Politécnico Nacional<br>"La Técnica al Servicio de la Patria" |                                                                                                    |            |                            | eFUP   Actualización de Domicilios |          |
|                                                                                            |                                                  | Catálogos Calendario Salir Contacto Guías- |                |                                                                         |                                                                                                    |            |                            |                                    |          |
| Actualización de domicilios<br>Solo para Actualización, no para renovación del comprobante |                                                  |                                            |                |                                                                         |                                                                                                    |            |                            |                                    |          |
| $N^{\circ}$                                                                                | Zona<br>Pago                                     | <b>CURP</b>                                | N°<br>empleado | <b>Nombre</b>                                                           | <b>Domicilio Particular</b>                                                                                                    |            | Domicilio<br><b>Fiscal</b> | 啓                                  |          |
|                                                                                            | 1044                                             | AUJR730521MDFGMC07                         | 2440           | <b>ROCIO</b><br><b>AGUILAR</b><br><b>JIMENEZ</b>                        | AVD. INSTITUTO<br>POLITECNICO NACIONAL<br>EXT. 2126 EDIF 19-Q, DEPTO<br>302, Colonia SAN JOSÉ<br>TICOMÁN, GUSTAVO A.<br>MADERO, CIUDAD DE<br>MÉXICO, C.P. 07340 |            |                            | <b>Z</b> Actualizar                |          |
| $\overline{2}$                                                                             | 1044                                             | AUCV730727HDFGNC09                         | 2303           | <b>VICTOR</b><br><b>MANUEL</b><br><b>AGUILAR</b><br><b>CONTRERAS</b>    | EJE CENTRAL LAZARO<br>CARDENAS EXT. 402 INT. 207.<br>Colonia U.H. NONOALCO<br><b>TLATELOLCO.</b><br>CUAUHTÉMOC, CIUDAD DE<br>MÉXICO, C.P. 06900                 |            |                            | <b>Z</b> Actualizar                |          |
| 3                                                                                          | 1044                                             | AUAG680214MDFGND09                         | 2205           | <b>GUADALUPE</b><br><b>AGUNDEZ</b><br><b>ANAYA</b>                      | Colonia UNIDAD ROSARIO<br>CEYLAN, TLALNEPANTLA DE<br>BAZ, MEXICO, C.P. 54090                                                                                    |            |                            | <b>Z</b> Actualizar                |          |
| 4                                                                                          | 1044                                             | AAJF800326HMCLRR09                         | 121116         | <b>FERNANDO</b><br><b>ALAMEDA</b><br><b>JUAREZ</b>                      | PRIVADA RIVAMONTE MZ40<br>LT11 S/N T 10, Colonia<br>CONJUNTO URBANO REAL<br>VERONA, TECÁMAC, MEXICO,<br>C.P. 55767                                              |            |                            | <b>び</b> Actualizar                |          |
| 5                                                                                          | 1044                                             | AAHG691229MTSLRL02                         | 2001647        | <b>GLORIA YULET</b><br><b>ALAMILLA</b><br><b>LIEDMANINEZ</b>            | DAVID PASTRANA JAIMES<br>EXT. 75. Colonia<br><b>CONSTITUCION 1917,</b><br>IZTAPALAPA, CIUDAD DE                                                                 |            |                            | <b>Z</b> Actualizar                |          |

<span id="page-5-0"></span>*Ilustración 3 Listado de empleados*

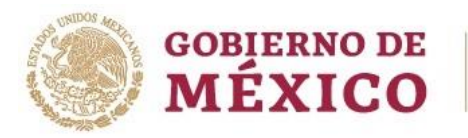

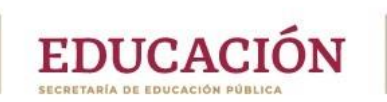

Una vez ubicado el empleado al que se desea solicitar una actualización, se debe dar clic en el botón

#### **Actualizar**.

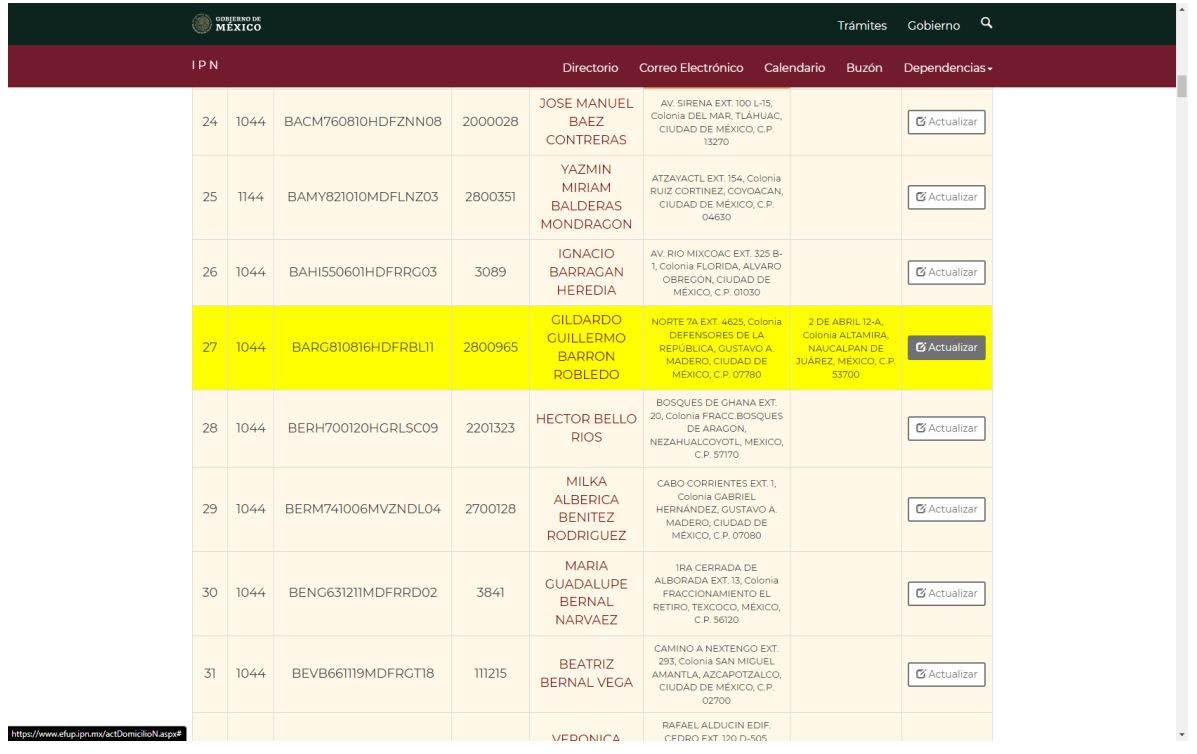

<span id="page-6-0"></span>*Ilustración 4 Selección de un empleado*

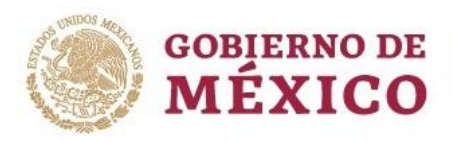

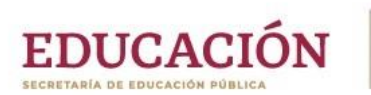

#### Domicilio Particular

<span id="page-7-0"></span>Esto mostrará la siguiente pantalla, que siempre mostrará el **Domicilio Particular,** primeramente.

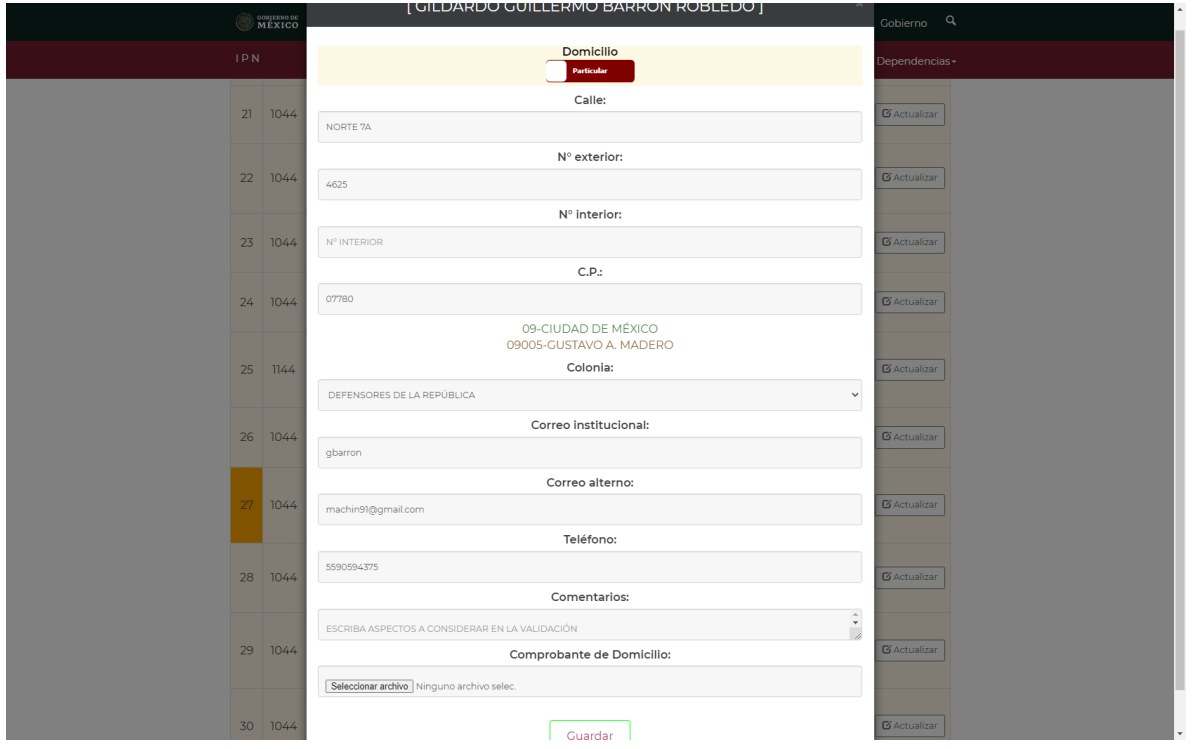

*Ilustración 5 Domicilio particular del empleado*

<span id="page-7-1"></span>Aquí es dónde se deben hacer los cambios en el domicilio, dónde el C.P. se busca en un catálogo en la base de datos de eFUP, originalmente con los datos de SEPOMEX y que posteriormente se ha ido alimentando desde el sistema eFUP para poder cuadrar los comprobantes proporcionados por los mismos empleados. Así que si el sistema envía la alerta: *"Código Postal no existente"*, esto es porque el C.P. no se encuentra en el catálogo y debe agregarse por el módulo **Catálogo de Colonias** que solo opera el Departamento de Trámites al Personal, y a cuyo responsable deberá solicitar el trámite.

Se aprovecha para recabar los datos de los correos electrónicos, tanto el institucional como el particular, así como el teléfono particular.

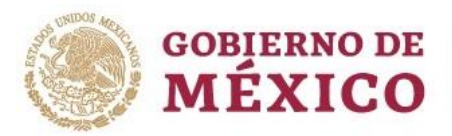

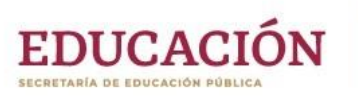

Ninguno de los datos recabados sería útil sin el *comprobante de domicilio*, que da soporte a lo capturado, este no debe exceder los 700kb y solo puede adjuntarse en formato de imagen jpg o png, o en formato pdf. Después de adjuntarse, se hace una última revisión automática de los datos y sobre todo del C.P., colonia y alcaldía o municipio, para solo insertar datos correctos en la base de nómina, de ser procedente, entonces ya se puede guardar la solicitud de cambio al darle clic en el botón **Guardar** y esperar a que sea validado, ya sea como *Procedente* o *Erróneo*, en este segundo caso, se muestra con un color anaranjado en la primera columna, para su corrección de acuerdo a los comentarios del validador que se verán resaltados en rojo al entrar al Domicilio Particular por medio del botón **Actualizar**.

| 33                                                                         | 1044                                         | BAGC540803MDFLDN06      | <b>GODINEZ</b><br><b>BLANCARTE</b><br><b>GUADALUPE</b><br><b>CONSUELO</b> | C.P. 01030<br>ALVARO OBREGON, CIUDAD DE MEXICO,<br>FLORIDA EXT. 94, Colonia FLORIDA, | <b>B</b> Actualizar |  |  |  |  |  |  |  |
|----------------------------------------------------------------------------|----------------------------------------------|-------------------------|---------------------------------------------------------------------------|--------------------------------------------------------------------------------------|---------------------|--|--|--|--|--|--|--|
|                                                                            |                                              |                         |                                                                           |                                                                                      |                     |  |  |  |  |  |  |  |
| Particular                                                                 |                                              |                         |                                                                           |                                                                                      |                     |  |  |  |  |  |  |  |
|                                                                            | Calle:<br>FLORIDA                            |                         |                                                                           |                                                                                      |                     |  |  |  |  |  |  |  |
|                                                                            |                                              |                         |                                                                           |                                                                                      |                     |  |  |  |  |  |  |  |
|                                                                            | N° exterior:                                 |                         |                                                                           |                                                                                      |                     |  |  |  |  |  |  |  |
|                                                                            | 94                                           |                         |                                                                           |                                                                                      |                     |  |  |  |  |  |  |  |
|                                                                            | N° interior:                                 |                         |                                                                           |                                                                                      |                     |  |  |  |  |  |  |  |
|                                                                            | N° INTERIOR                                  |                         |                                                                           |                                                                                      |                     |  |  |  |  |  |  |  |
|                                                                            |                                              |                         |                                                                           | C.P.:                                                                                |                     |  |  |  |  |  |  |  |
|                                                                            | 01030                                        |                         |                                                                           |                                                                                      |                     |  |  |  |  |  |  |  |
|                                                                            | 09-CIUDAD DE MÉXICO<br>09010-ÁLVARO OBREGÓN  |                         |                                                                           |                                                                                      |                     |  |  |  |  |  |  |  |
|                                                                            | Colonia:                                     |                         |                                                                           |                                                                                      |                     |  |  |  |  |  |  |  |
|                                                                            | FLORIDA                                      |                         |                                                                           |                                                                                      |                     |  |  |  |  |  |  |  |
|                                                                            | Correo institucional:                        |                         |                                                                           |                                                                                      |                     |  |  |  |  |  |  |  |
|                                                                            | cblancarte                                   |                         |                                                                           |                                                                                      |                     |  |  |  |  |  |  |  |
|                                                                            | Correo alterno:                              |                         |                                                                           |                                                                                      |                     |  |  |  |  |  |  |  |
|                                                                            |                                              | entuhonor2010@gmail.com |                                                                           |                                                                                      |                     |  |  |  |  |  |  |  |
|                                                                            |                                              |                         |                                                                           | Teléfono:                                                                            |                     |  |  |  |  |  |  |  |
|                                                                            | 5556613462                                   |                         |                                                                           |                                                                                      |                     |  |  |  |  |  |  |  |
| Comentarios:                                                               |                                              |                         |                                                                           |                                                                                      |                     |  |  |  |  |  |  |  |
| $\overline{\phantom{a}}$<br>Escriba aspectos a considerar en la validación |                                              |                         |                                                                           |                                                                                      |                     |  |  |  |  |  |  |  |
|                                                                            | Motivos del rechazo:                         |                         |                                                                           |                                                                                      |                     |  |  |  |  |  |  |  |
| $\overline{\phantom{0}}$<br>VERIFICAR LA CALLE                             |                                              |                         |                                                                           |                                                                                      |                     |  |  |  |  |  |  |  |
|                                                                            | Comprobante de Domicilio:                    |                         |                                                                           |                                                                                      |                     |  |  |  |  |  |  |  |
|                                                                            | Seleccionar archivo   Ninguno archivo selec. |                         |                                                                           |                                                                                      |                     |  |  |  |  |  |  |  |

<span id="page-8-0"></span>*Ilustración 6 Datos del domicilio particular del empleado*

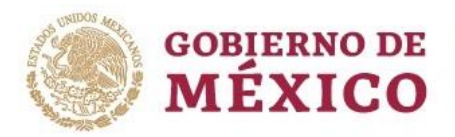

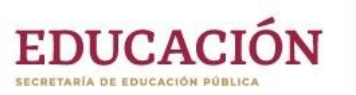

Aceptar

Cuando haya una solicitud de actualización de domicilio particular en proceso de validación y por pasar a nómina, el sistema mostrará la alerta:

### www.efup.ipn.mx dice

Existe una solicitud de actualización de Domicilio Particular en proceso de pasar a nómina. Debe esperar para poder realizar otra solicitud de cambio.

<span id="page-9-0"></span>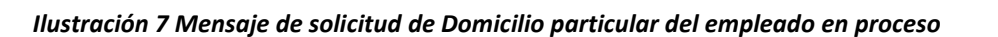

Por lo que habrá que esperar a que sea afectado en la nómina para poder solicitar otra actualización de domicilio particular, de hecho, el sistema solo muestra los datos capturados previamente, pero sin la opción de poder realizar la solicitud, ya que el botón **Guardar** estará deshabilitado.

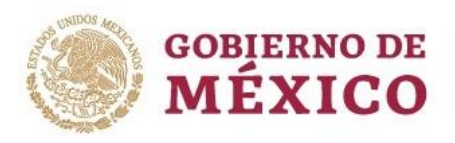

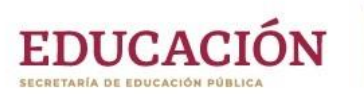

#### Domicilio Fiscal

<span id="page-10-0"></span>Con el botón **Domicilio**, que se encuentra en rojo, al dar clic sobre él, se puede cambiar al **Domicilio Fiscal**, cambia a azul, para poder realizar lo mismo que con el del Domicilio Particular, explicado antes, pero lo primero que hay que tener en cuenta, es el aviso:

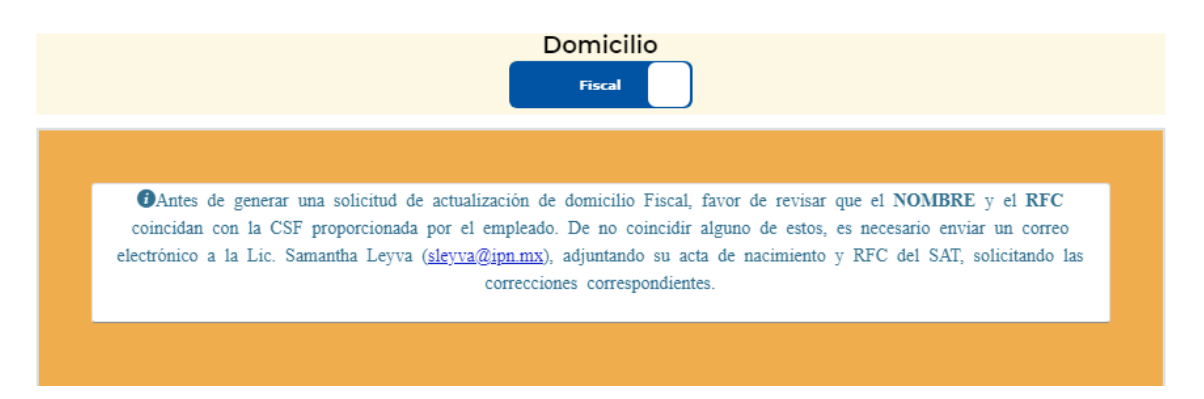

#### *Ilustración 8 Aviso para tener en cuenta antes de solicitar una actualización de domicilio fiscal*

<span id="page-10-1"></span>Es decir, que, si existe un problema con los datos de **nombre** o **RFC**, *es necesario solicitar otro trámite, previo, y que no está disponible dentro del sistema eFUP*.

Las diferencias con el Domicilio Particular, es que aquí se agrega el catálogo de **régimen fiscal** (dónde por el momento solo es aceptable y no se puede seleccionar otra clave diferente a la *605- Sueldos y Salarios e Ingresos Asimilados a Salarios*), no se recaban correos electrónicos, ni el teléfono particular; además de que aquí la validación del **código postal**, únicamente se hace de acuerdo a los catálogos proporcionados por el SAT, es por eso que si la colonia no aparece en el listado, deberá seleccionar otra cercana al domicilio, esto por sugerencia del SAT y como prioridad para la Dirección de Capital Humano, de que el código postal coincida con el de la CSF del empleado.

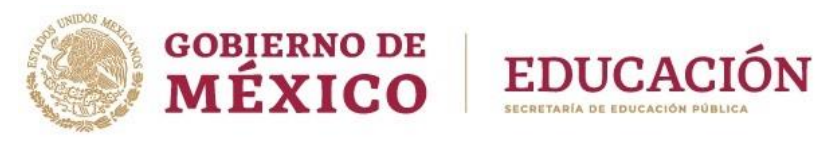

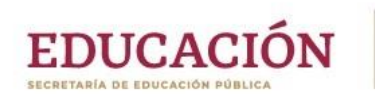

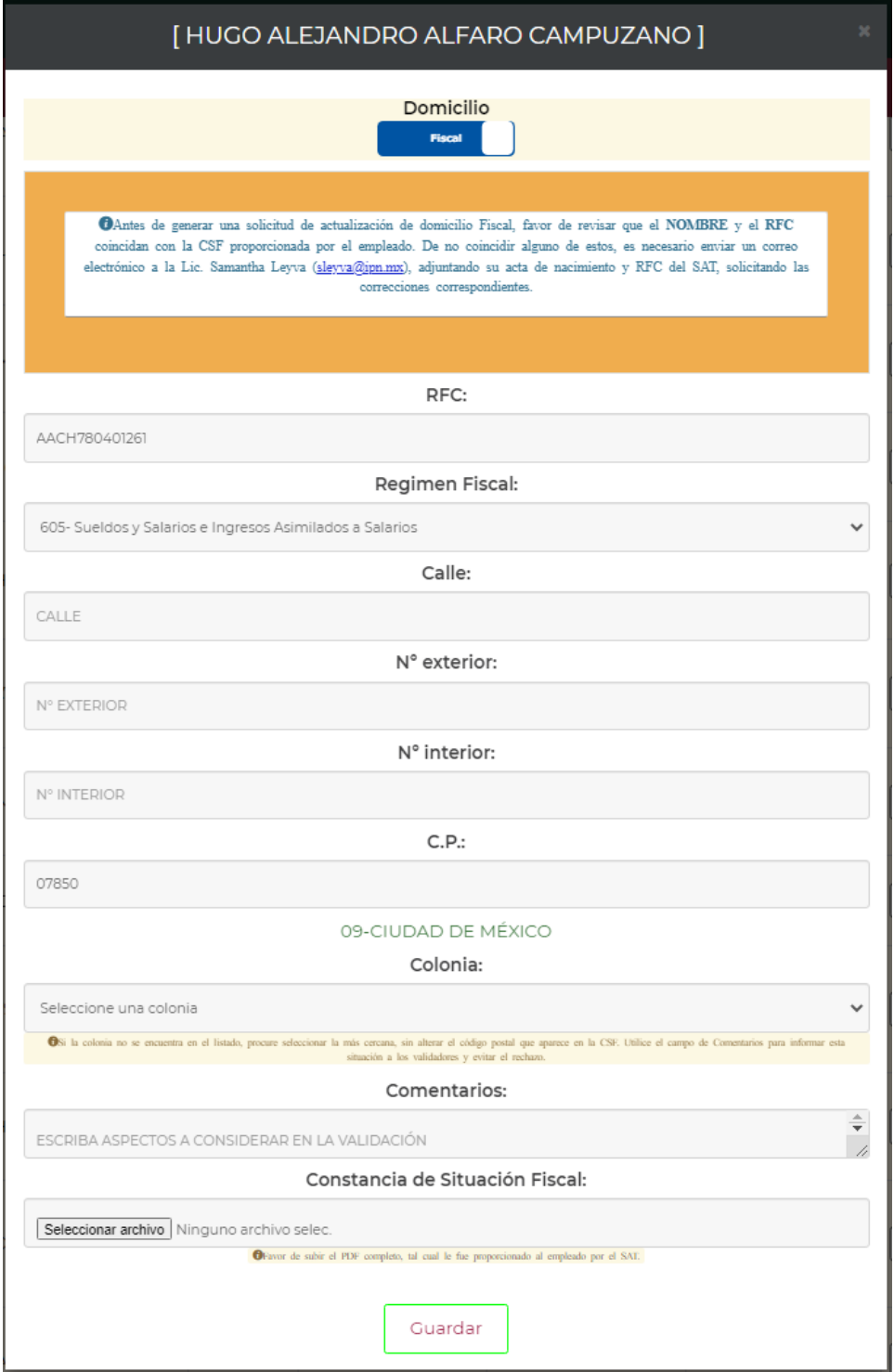

<span id="page-11-0"></span>**Ilustración 9 Datos del domicilio fiscal del empleado 1**

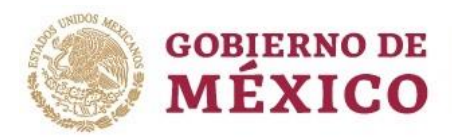

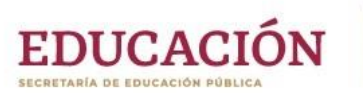

Aceptar

Para los casos dónde el código postal fiscal no exista en el catálogo del SAT, el sistema enviará la alerta:

## www.efup.ipn.mx dice

El Código Postal 00000 no existe en el catálogo del SAT, si este CP aparece en la CSF, es necesario que lo reporte a la brevedad al Departamento de Trámites al Personal (ext. 51041) para que revisen con el Departamento de Producción de Nómina, la incorporación de este al catálogo

#### *Ilustración 10 Alerta para aceptación de datos forzados de acuerdo a la CSF*

<span id="page-12-0"></span>Lo anterior significa que el sistema no puede omitir que se trabaje por catálogo y se puedan capturar los datos manualmente, entonces habrá que esperar a que el código postal sea incluido en el catálogo.

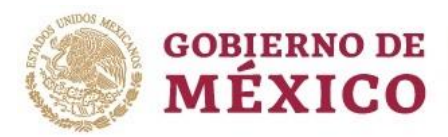

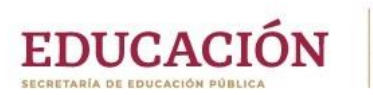

Puede que se dé el caso en el que un código postal existente en el catálogo, no cuente con colonias, y, de hecho, solo haya una opción en el listado con el texto "NO EXISTEN COLONIAS". Lo anterior provocará que se muestre el siguiente mensaje:

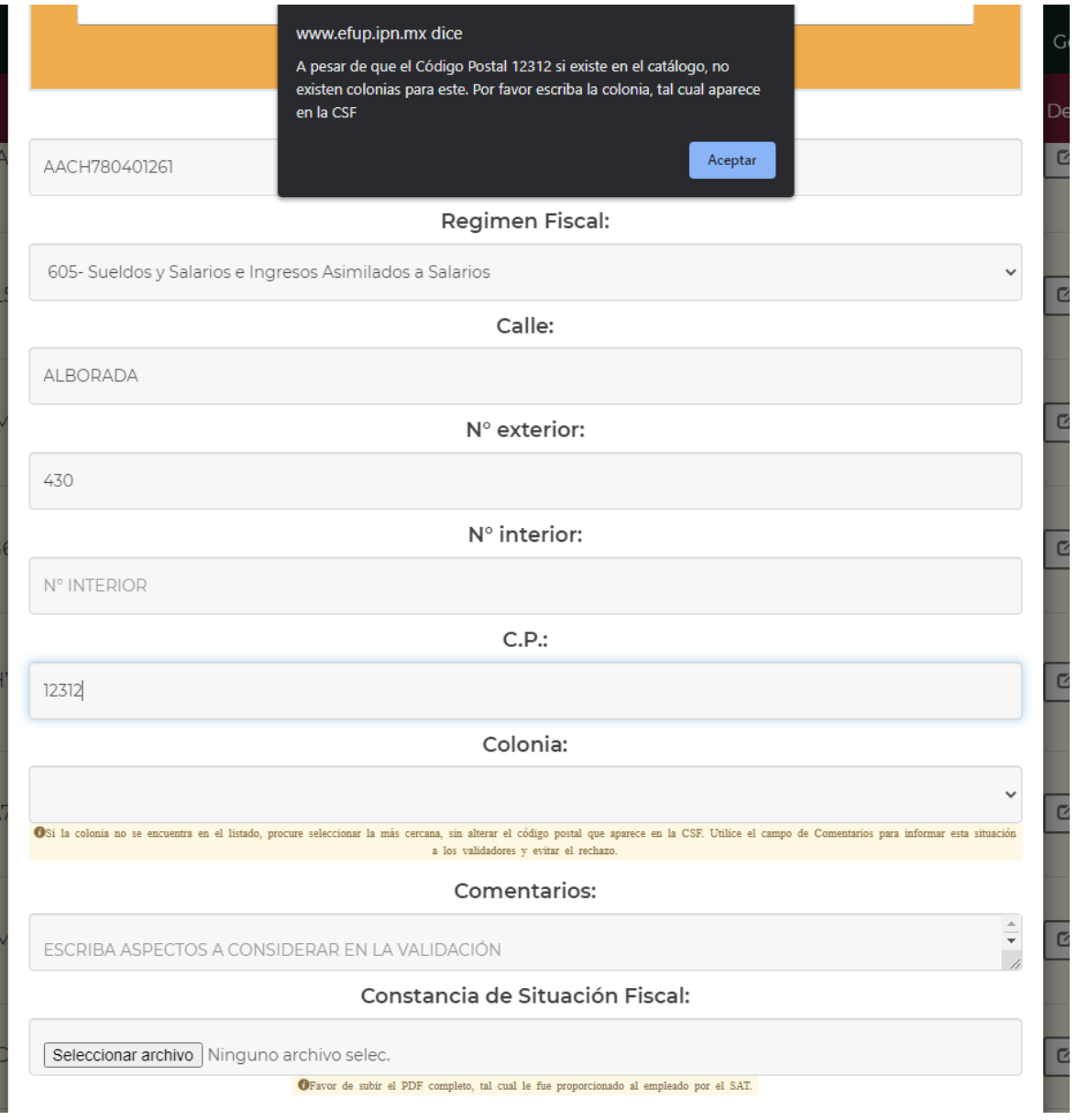

<span id="page-13-0"></span>**Ilustración 11 Código postal sin colonias**

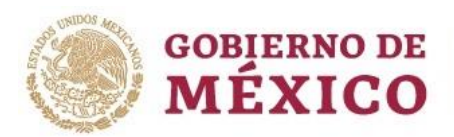

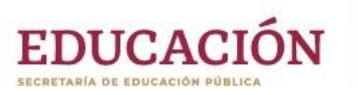

Al dar clic en **Aceptar**, se mostrará un área de texto para que escriba la colonia que aparece en la Constancia de Situación Fiscal (CSF). De esta manera se soluciona que defina la colonia a pesar de que no exista ninguna en el catálogo de la base de datos del SAT.

También se puede utilizar esta opción por si a pesar de que el código postal si tenga colonias definidas, la colonia no esté en el listado tal como aparece en la CSF y usted decida no seleccionar una cercana o determine que es necesario escribirla en el área de texto de todas maneras.

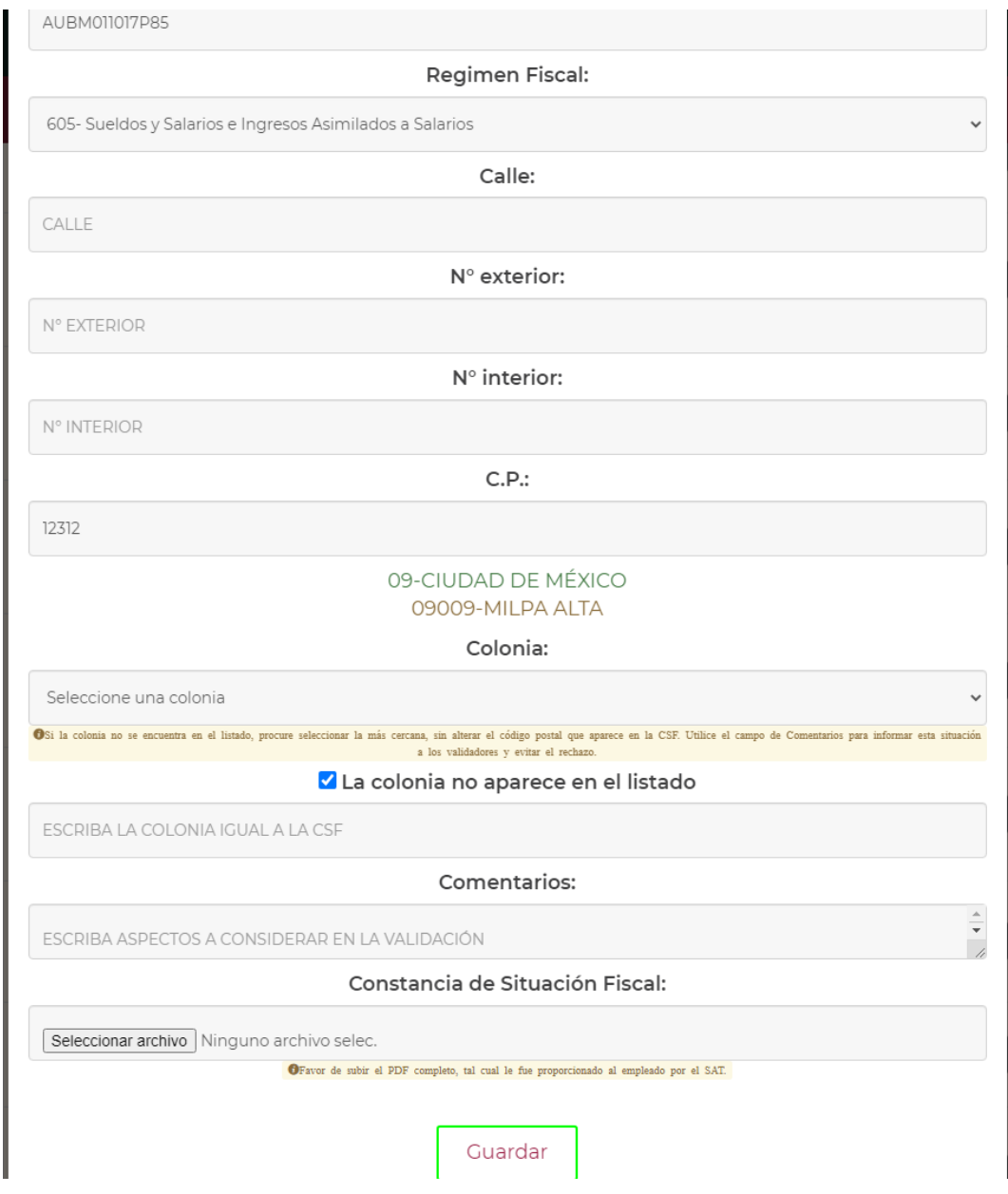

<span id="page-14-0"></span>**Ilustración 12 Definición manual de una colonia**

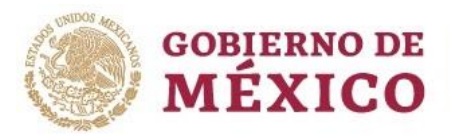

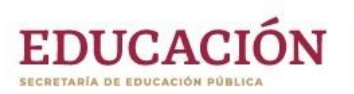

Ninguno de los datos recabados sería útil sin la *constancia de situación fiscal o CSF*, que da soporte a lo capturado, este no debe exceder los 700kb y **solo puede adjuntarse en formato PDF**. Después de adjuntarse, se hace una última revisión automática de los datos y sobre todo del C.P., colonia y alcaldía o municipio (excepto de que el código postal no cuente con colonias en el catálogo) para solo insertar datos correctos en la base de nómina, de ser procedente, entonces ya se puede guardar la solicitud de cambio al darle clic en el botón **Guardar** y esperar a que sea validado, ya sea como *Procedente* o *Erróneo*, en este segundo caso, se muestra con un color anaranjado en la primera columna, para su corrección de acuerdo a los comentarios del validador que se verán resaltados en rojo al entrar al Domicilio Fiscal por medio del botón **Domicilio**.

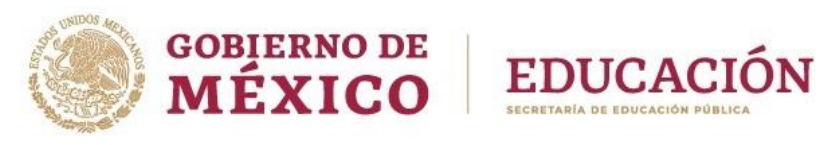

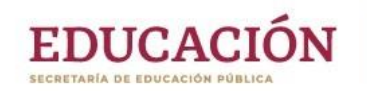

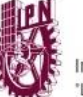

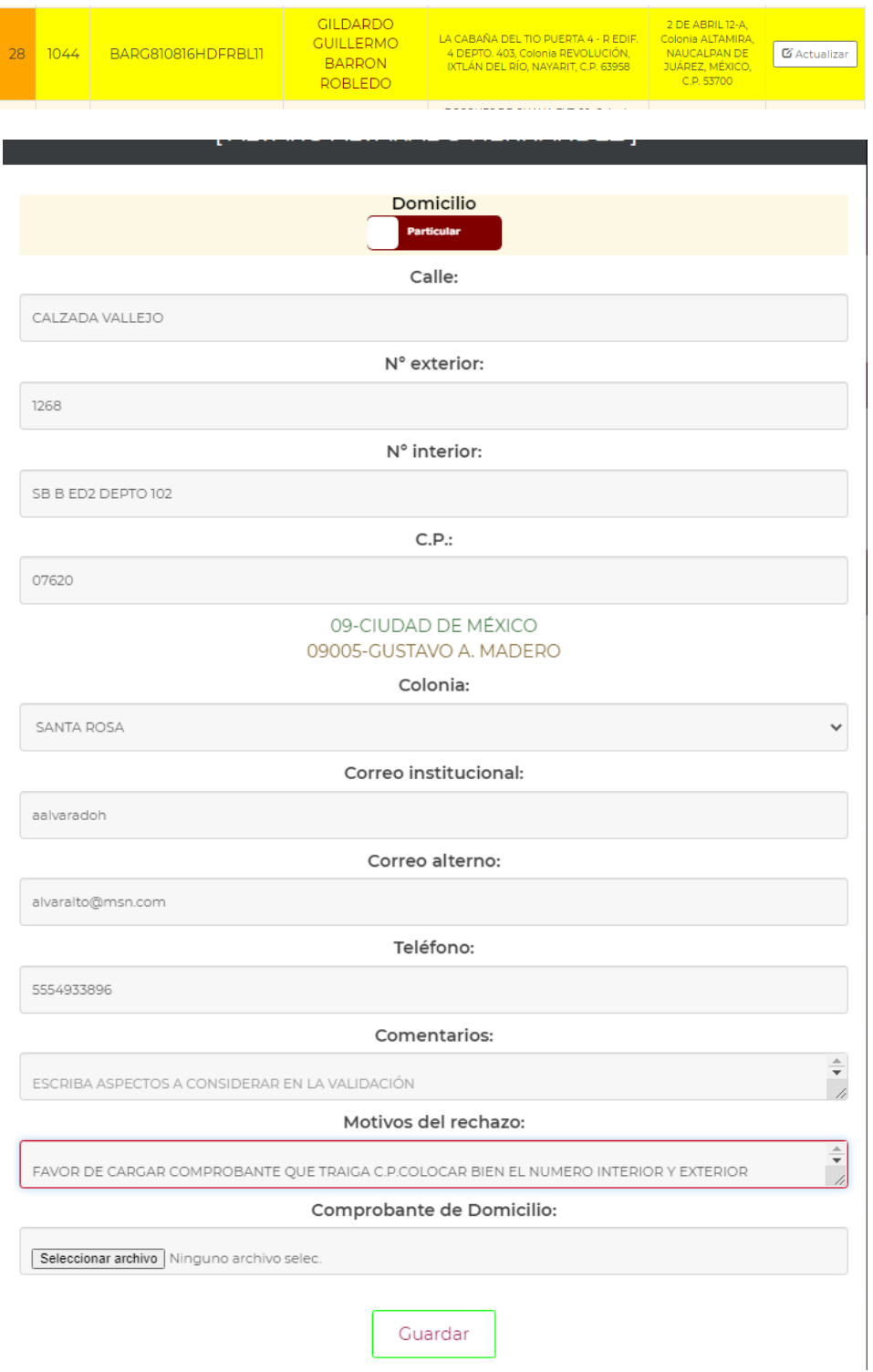

<span id="page-16-0"></span>*Ilustración 13 Domicilio fiscal del empleado 2*

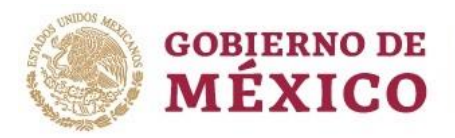

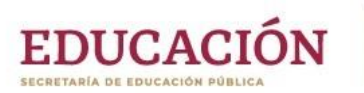

Cuando haya una solicitud de actualización de domicilio fiscal en proceso de validación y por pasar a nómina, el sistema mostrará la alerta:

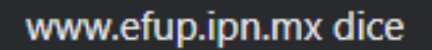

Existe una solicitud de actualización de Domicilio Fiscal en proceso de pasar a nómina. Debe esperar para poder realizar otra solicitud de cambio.

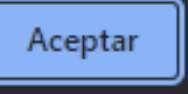

*Ilustración 14 Mensaje de solicitud de Domicilio Fiscal del empleado en proceso*

<span id="page-17-0"></span>Por lo que habrá que esperar a que sea afectado en la nómina para poder solicitar otra actualización de domicilio fiscal, de hecho, el sistema solo muestra los datos capturados previamente, pero sin la opción de poder realizar la solicitud, ya que el botón **Guardar** estará deshabilitado.